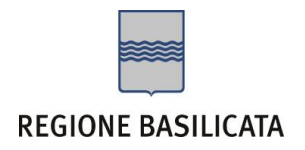

# FASI DA ESEGUIRE ON-LINE

- a) "registrazione" del candidato mediante apposito link presente sul portale della Regione Basilicata e rilascio delle credenziali di accesso necessarie per procedere alla "candidatura telematica", vedi allegato;
- b) Compilazione della "candidatura telematica" secondo il modello illustrato nel formulario.

# PRIMA FASE: "registrazione"

1. L'utente dovrà registrarsi online all'indirizzo:

<http://www.basilicatanet.it/basilicatanet/site/Basilicatanet/home.jsp> cliccando su "SERVIZI ON-LINE" ed infine su "REGISTRATI"

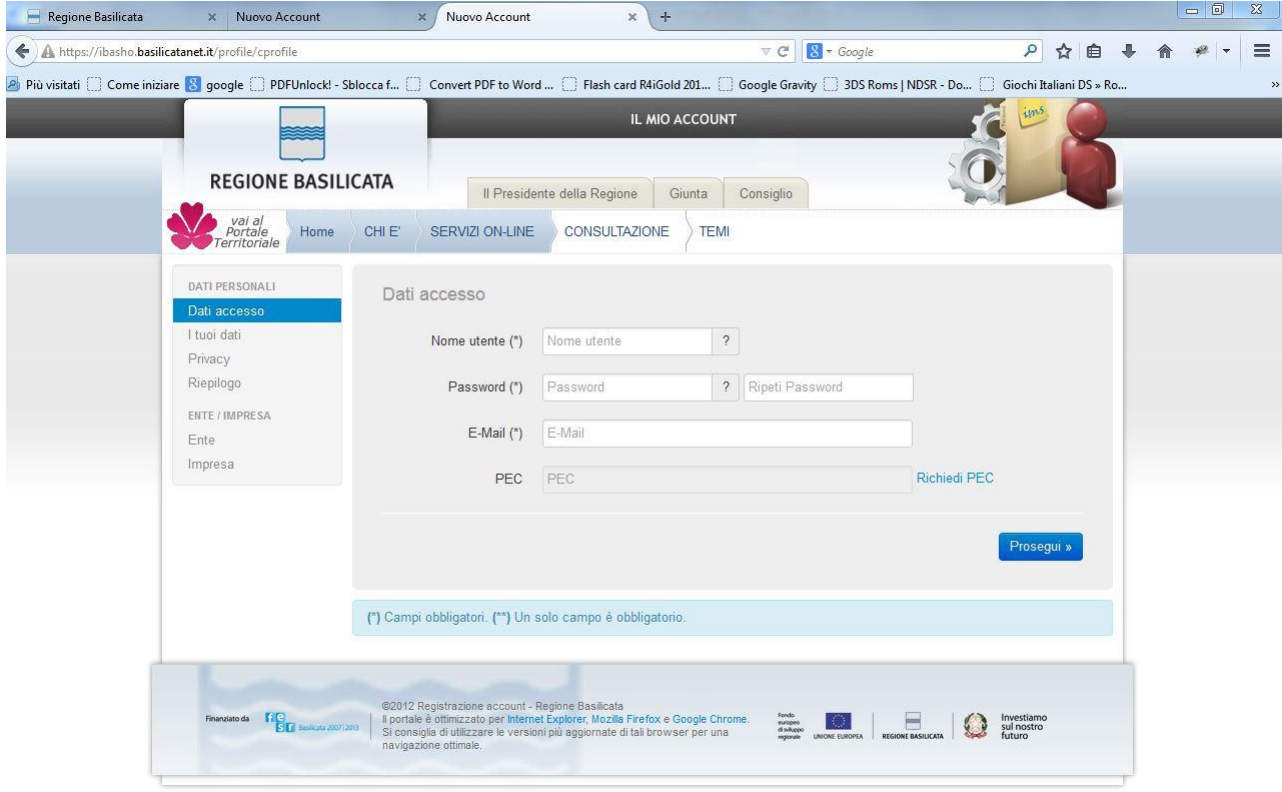

o se è già registrato dovrà verificare la bontà delle credenziali provando ad effettuare un accesso a<https://ibasho.basilicatanet.it/IbashoMyPage>

2. L'utente dopo aver fatto accesso con "Nome Utente" e "Password" indicati in fase di registrazione dovrà, eventualmente, accreditarsi come Cittadino

SECONDA FASE: Compilazione della "candidatura telematica"

**ATTENZIONE!!!** Per poter interagire correttamente con i contenuti del Portale, è necessario disabilitare preventivamente il blocco dei pop-up del proprio browser internet (l'attivazione del blocco dei pop-up, comporterà la impossibilità da parte del sistema di visualizzare le finestre per l'inserimento dei valori richiesti e/o per la visualizzazione di messaggi di errore).

Sono due i punti di accesso a Centrale Bandi:

1) Portale servizi cliccando su Portale Bandi

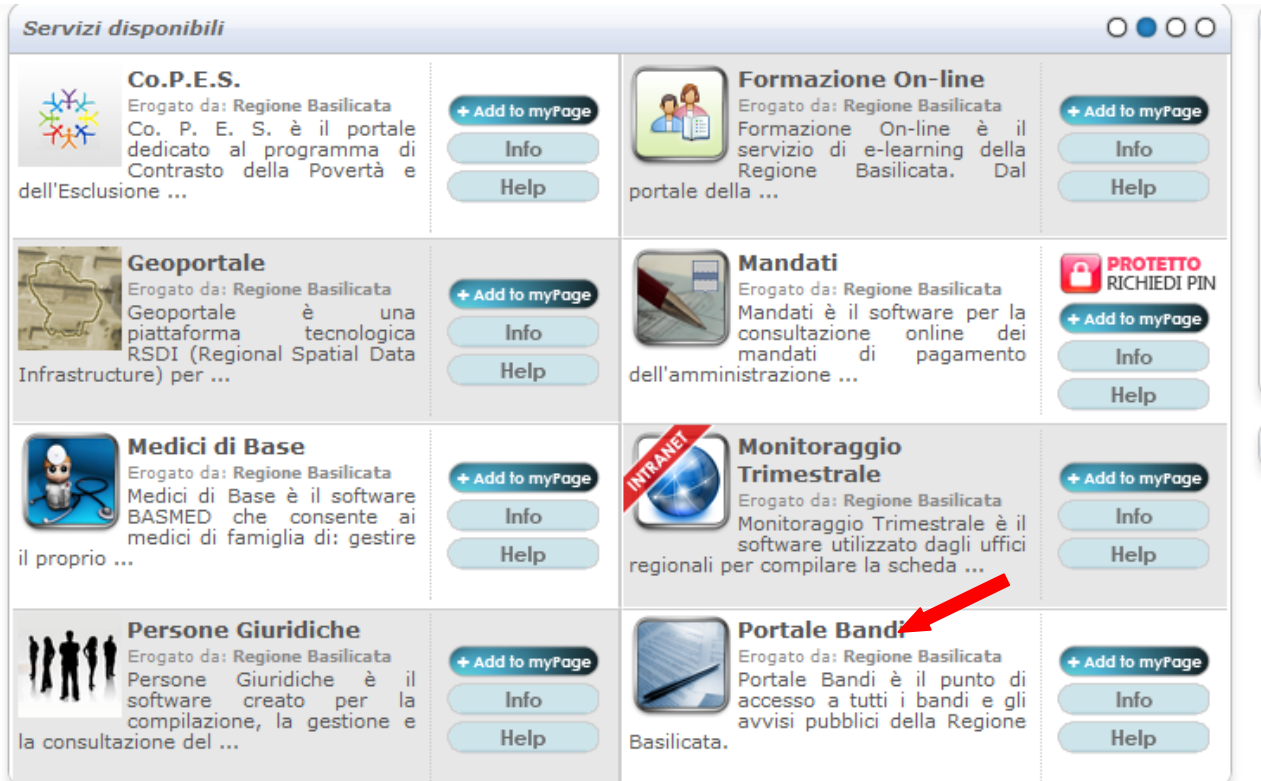

## 2) Consultazione > Avvisi e Bandi

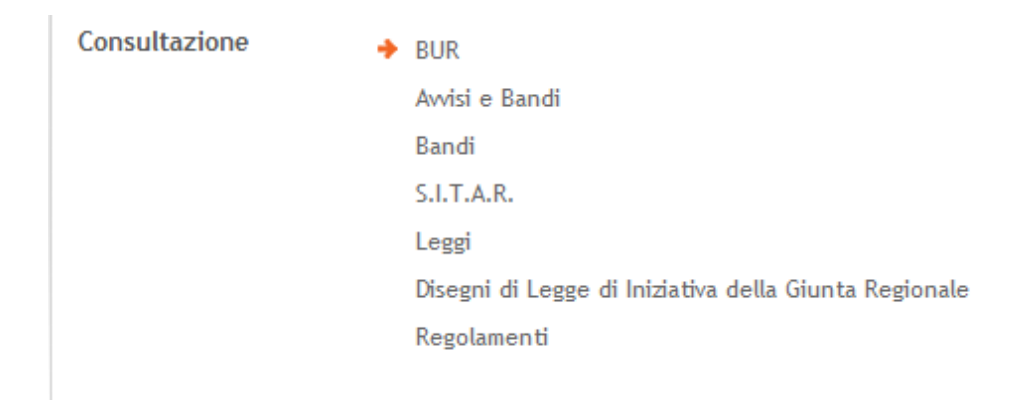

## Si entra nel Portale di Centrale Bandi

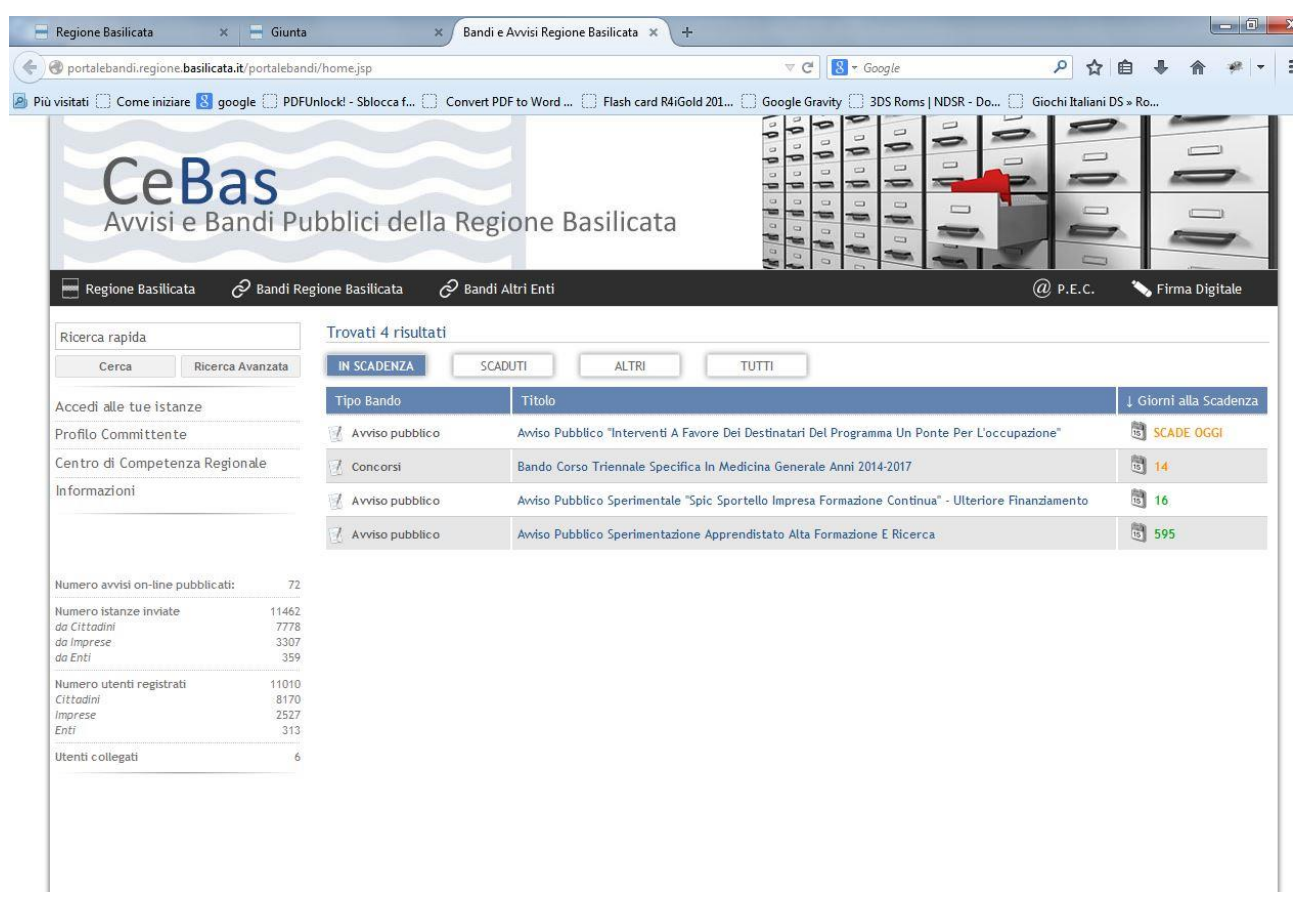

Cliccando sul bando che interessa si accede alla visualizzazione dell'anagrafica del bando selezionato.

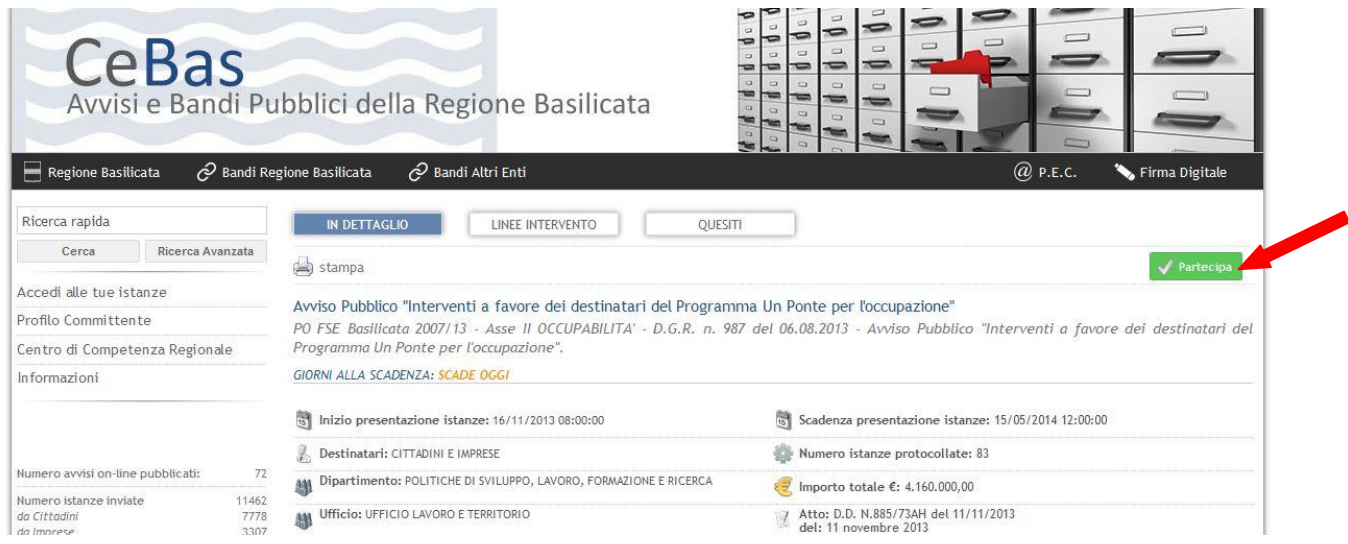

Dalla pagina relativa all'anagrafe del Bando, cliccando sul tasto "PARTECIPA", si procede alla compilazione dell'istanza telematica.

Alternativamente può essere visualizzata la schermata della home page personale:

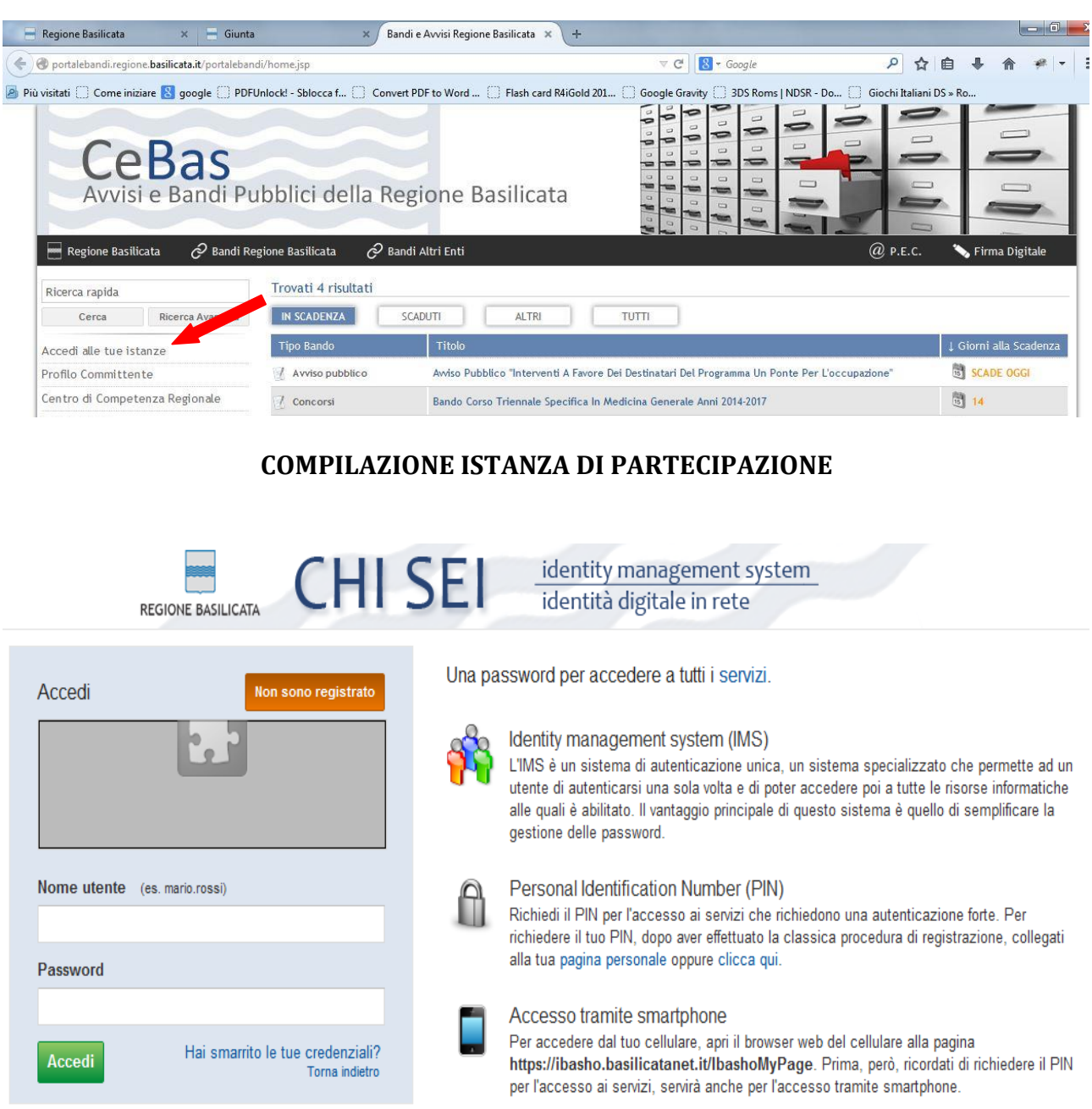

Previo inserimento del nome utente e password, si accede alla seguente videata:

### **RICERCA DATI IMPRESA**

Consentire al sistema di invocare il servizio InfoCamere per rilevare i dati di impresa associati al suo profilo?

○No, Grazie  $\bigcirc$ Si Attenzione IPer le imprese iscritte alla camera di commercio e' obbligatorio invocare il servizio InfoCamere. Attenzione | Cliccare sul "si" una sola volta e attendere, il servizio InfoCamere richiede un intervallo di tempo tra i 15 e i 30 secondi.

Dove bisogna premere su "No, Grazie".

#### Cliccando su Gestione Bandi

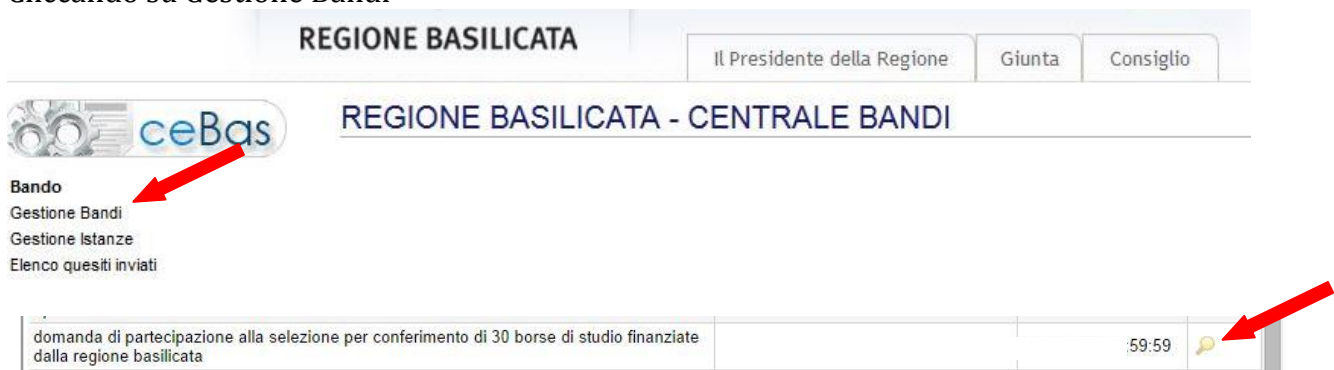

Cliccando sulla lente della colonna dettaglio si accede al dettaglio del bando dove c'è anche il bottone "PARTECIPA"

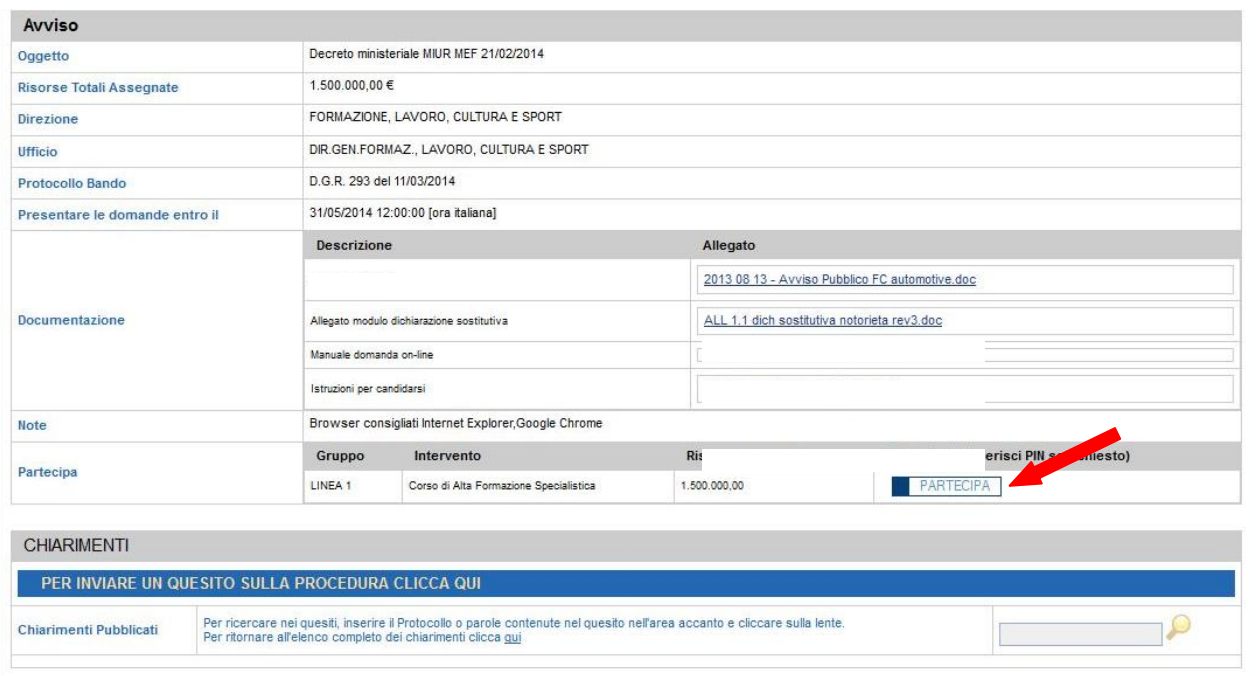

Dalla pagina relativa all'anagrafe del Bando, cliccando sul tasto "PARTECIPA", si procede alla compilazione dell'istanza telematica.

## **ATTENZIONE!!**

La seguente schermata avvisa di salvare periodicamente i dati, ciò al fine di evitare la perdita dei dati inseriti e di dover reinserirli:

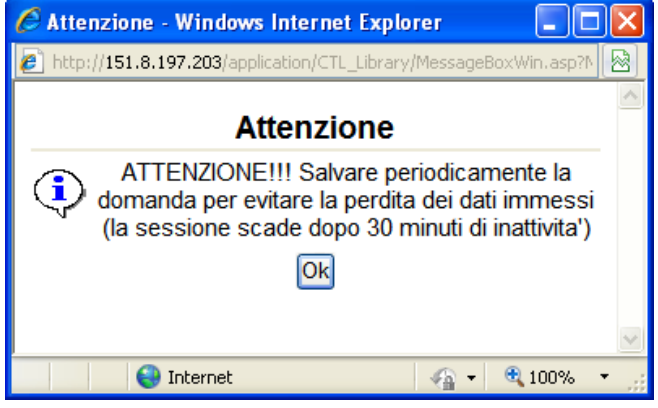

Cliccando sul pulsante Ok si procede alla compilazione dell'istanza:

Nel caso in cui si intenda sospendere la compilazione è possibile completarla successivamente accedendo al sistema con le vostre credenziali e cliccando sulla voce di Menù **Gestione Istanze** .

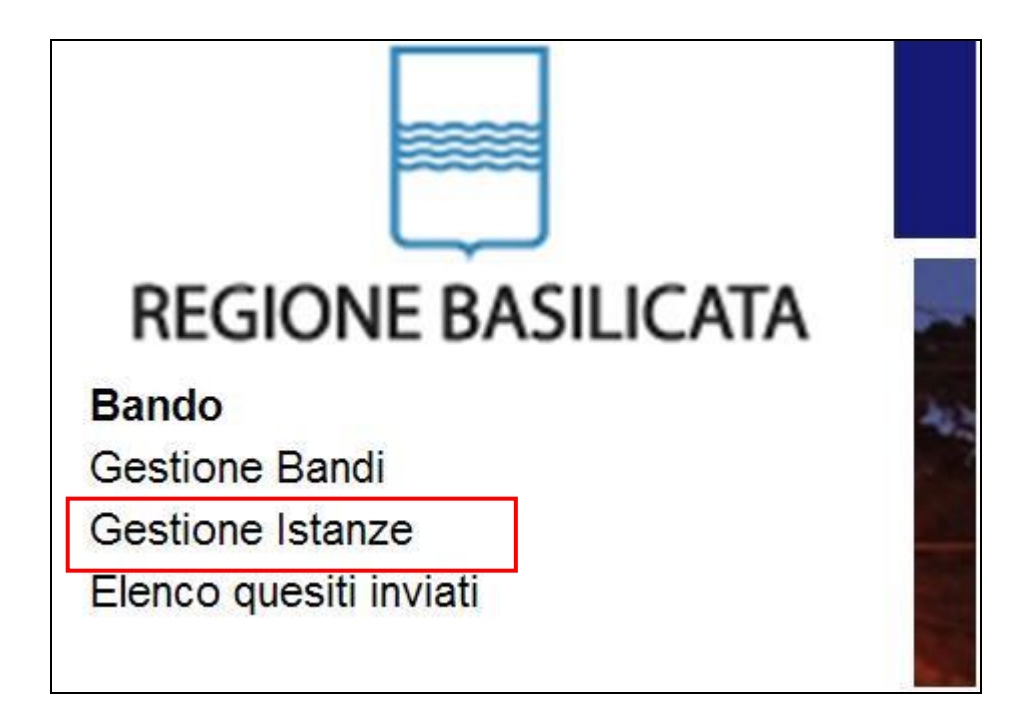

#### **MENU' FUNZIONALE**

Nella parte superiore del modulo dell'istanza telematica, evidenziate da sottolineatura, sono accessibili le voci del menù: **Salva**, **Inoltro Candidatura** e **Stampa**.

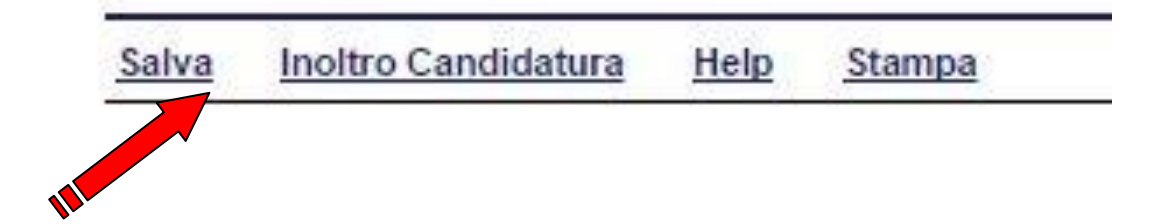

- 1) **Salva** : questa voce serve a salvare in maniera temporanea l'istanza in compilazione. Per evitare di perdere i dati immessi in caso di caduta imprevista della sessione, si consiglia di salvare periodicamente l'istanza.
- 2) **Inoltro Candidatura**: questa voce serve per salvare in maniera definitiva l'istanza, qualora tutte le verifiche effettuate dal sistema siano risultate positive. All'atto del salvataggio **l'istanza risulterà non più modificabile.** Il sistema visualizzerà l'istanza in formato pdf (*vedi la nota seguente*) , e tramite i comandi File->Stampa e File->Salva di Acrobat Reader si può sia stampare che salvare sul proprio personal computer l'istanza telematica da inviare successivamente.
- 3) **Stampa**: questa voce serve per visualizzare un file in formato pdf di stampa. Se l'istanza non è stata ancora inoltrata si ottiene una versione dell'istanza con la dicitura in filigrana "Bozza" (tale stampa non è valida ai fini della candidatura dell'istanza ma solo a fini personali), se invece l'istanza è stata già inoltrata serve per ottenere una copia valida dell'istanza stessa.

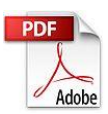

**Attenzione!!!!** Ai fini della visualizzazione, della stampa e del salvataggio dell'istanza telematica è necessario aver installato sul proprio personal computer il software **Adobe Acrobat Reader®**

Prima di procedere alla compilazione dell'istanza occorre accertarsi di aver installato tale software. In caso contrario è possibile scaricarlo dal seguente indirizzo: <http://get.adobe.com/it/reader/> e installarlo sul computer.

#### **COMPILAZIONE DOMANDA**

Alcuni campi dell'istanza saranno già pre-compilati dal sistema con i dati inseriti all'atto della registrazione del candidato, (**N.B. i valori sono comunque modificabili da parte dell'utente**), i campi non compilati sono tutti obbligatori e devono essere compilati a cura dell'utente.

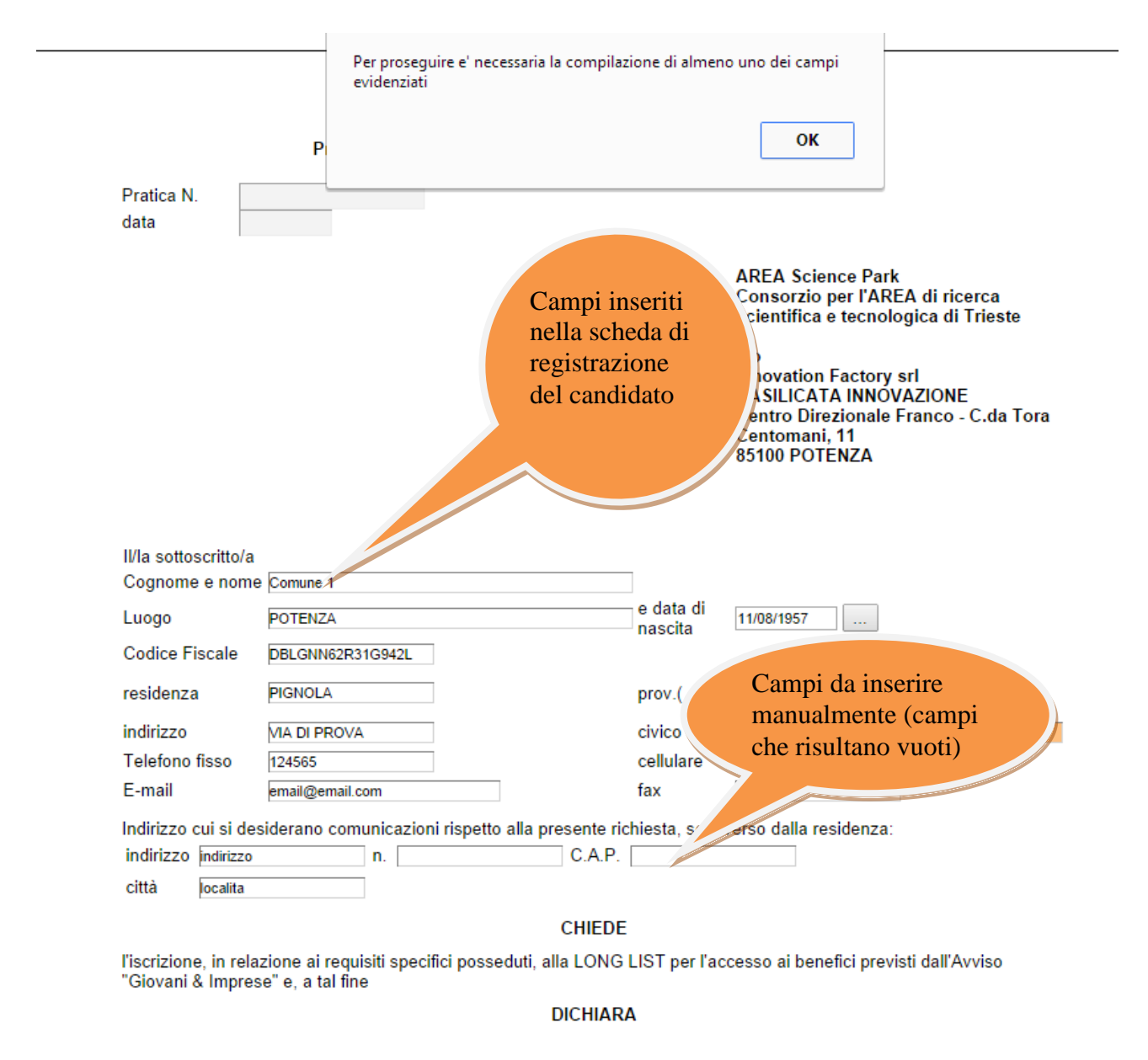

**Attenzione!!!** Le date possono essere inserite direttamente o cliccando sul pulsante a fianco

contrassegnato dal simbolo .

Qualora si proceda all'inserimento manuale i separatori ammessi sono **/** e **– (es. 22/12/1965 data ammessa, 22.12.1965 data non ammessa)**

## **INOLTRO CANDIDATURA**

Terminata la compilazione dell'istanza telematica si può procedere all'inoltro della stessa cliccando sulla voce di menu **Inoltro Candidatura**

All'atto dell'invio dell'istanza il sistema telematico effettua una verifica sulla compilazione ed in assenza della selezione di una voce obbligatoria non permetterà l'invio dell'istanza. Il obbligatorio evidenziato è il campo che non è stato compilato. Una volta Inseriti tutti i campi premere salva: i campi non saranno più evidenziati e procedere nuovamente con invio.

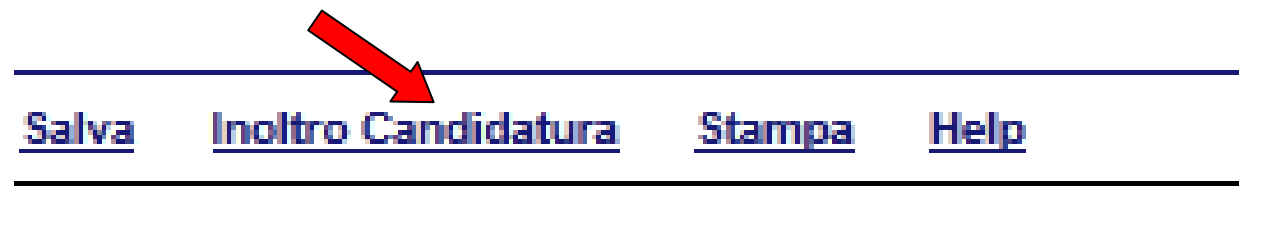

Esempio:

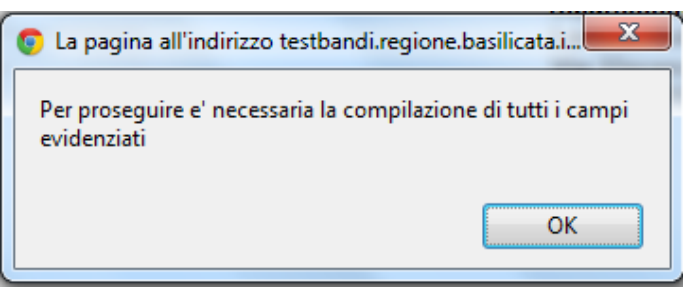

.<br>Sanat a a c .<br>Se o el siguiento وأوراد والمستروب  $\ddot{\phantom{a}}$  $\mathbf{J} = \mathbf{H}$  $\ddot{\phantom{a}}$ 

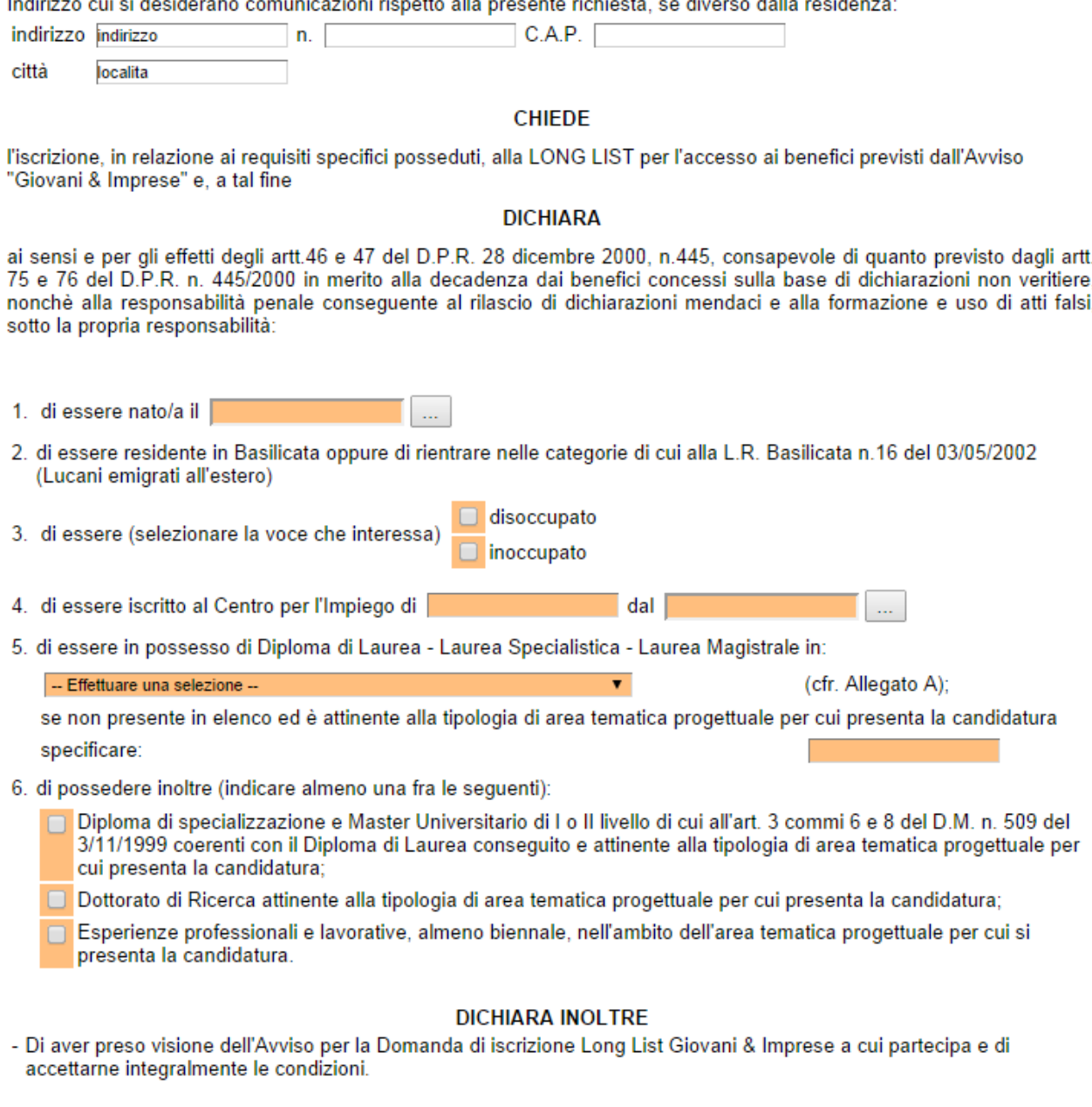

Presenta la candidatura per la seguente Area Tematica Progettuale di Innovazione: (Selezionare una sola tipologia)

> $\overline{ }$  $\overline{\phantom{0}}$

#### **ANNULLAMENTO ISTANZA**

**Attenzione!!!** Una volta inviata la domanda non è più modificabile. In caso di errore nella compilazione dell'istanza è possibile sostituirla con una nuova. All'atto di invio della nuova istanza la precedente verrà automaticamente annullata.

 $\overline{r}$ 

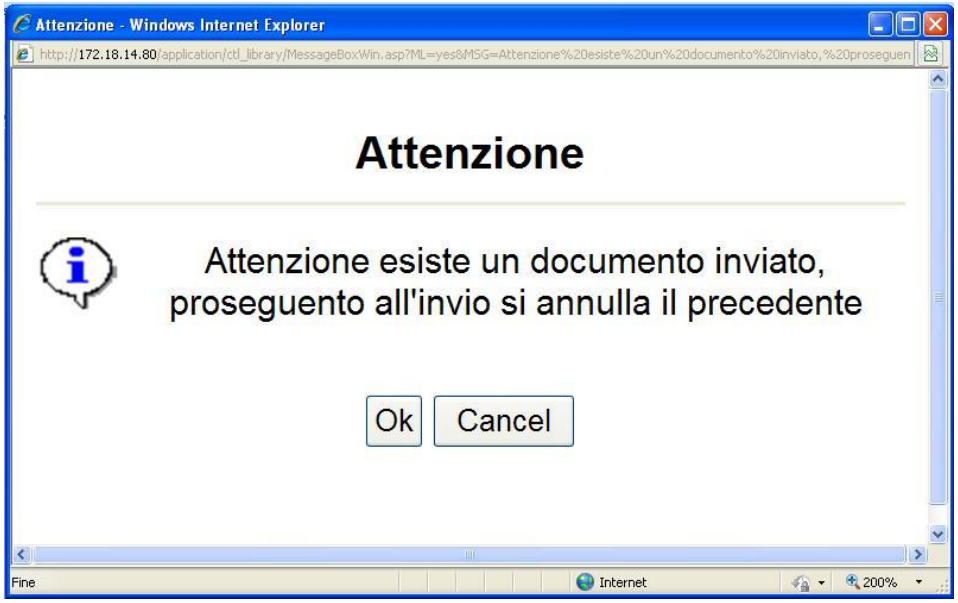

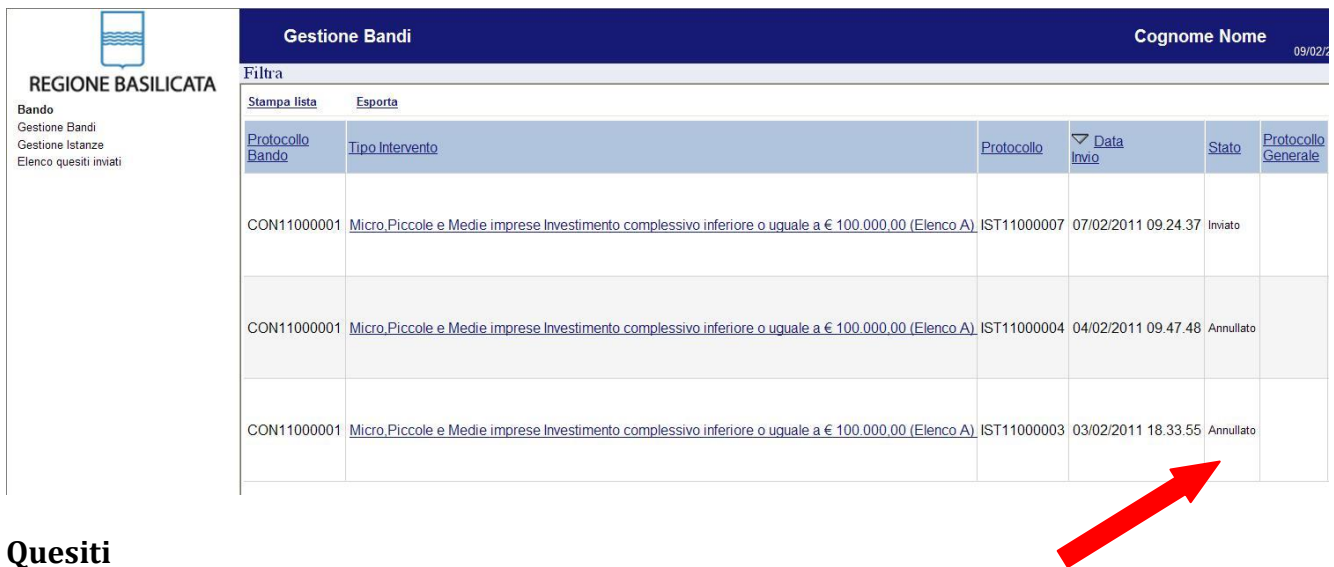

## **Quesiti**

E' possibile inviare un quesito (richiesta chiarimento) sul singolo bando:

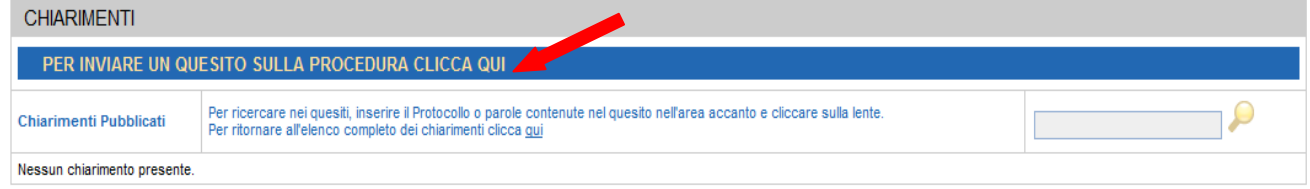

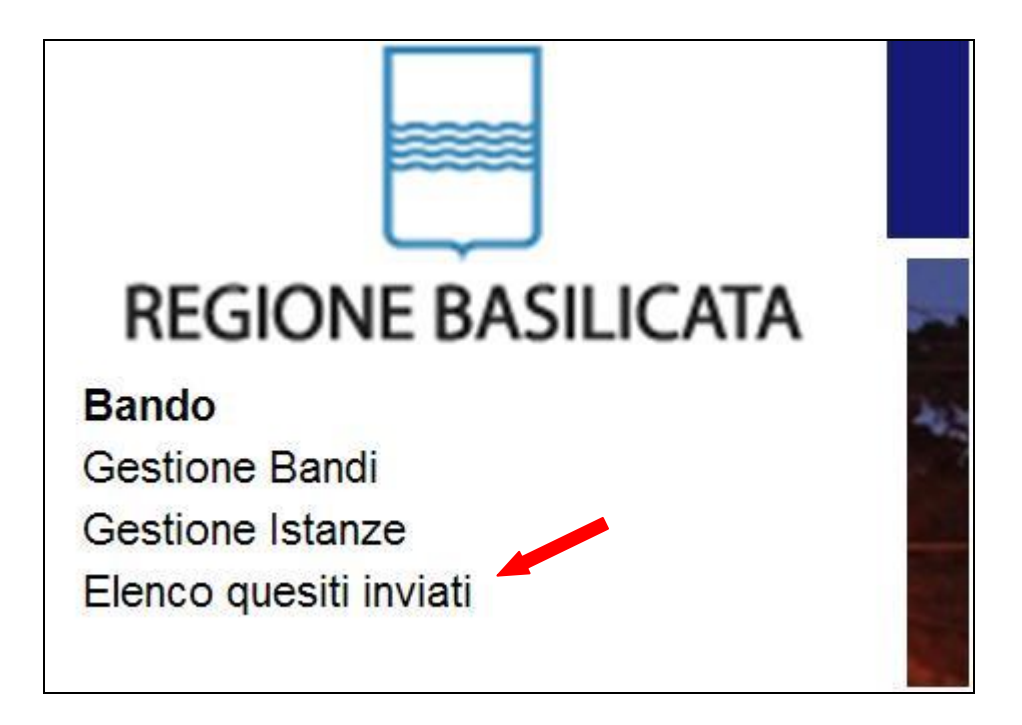

L'elenco dei quesiti inviati e delle risposte inserite dal Dipartimento di competenza è possibile consultarlo da "Elenco quesiti inviati"

## **Attenzione!!!**

Entro la scadenza del 29/10/2014, pena la decadenza delle istanze, i soggetti che hanno presentato la domanda di candidatura telematica, dovranno far pervenire, anche mediante consegna a mano, a Basilicata Innovazione, la seguente documentazione:

a. Domanda di Iscrizione generata dal sistema telematico a seguito della compilazione della candidatura telematica, secondo lo schema di cui all'allegato D del presente avviso, sottoscritta in originale e corredata dalla copia di un documento di riconoscimento in corso di validità

b. Curriculum Vitae debitamente sottoscritto

Il plico chiuso, contenente la documentazione di cui sopra, oltre all'indicazione del mittente, dovrà riportare la seguente dicitura "DOMANDA DI ISCRIZIONE LONG LIST GIOVANI & IMPRESE" - Avviso Pubblico "LONG LIST GIOVANI & IMPRESE" dovrà essere indirizzato a:

"BASILICATA INNOVAZIONE" –Contrada Tora Centomani n. 11 – 85100 POTENZA

In caso di consegna a mano gli uffici di BASILICATA INNOVAZIONE sono aperti dalle ore 9.00 alle ore 13.30 e dalle ore 14.30 alle ore 17.00 dal lunedì al venerdì.<br/>

Il recapito del plico rimane ad esclusivo rischio del mittente ove, per qualsiasi motivo, lo stesso non giunga a destinazione entro il termine previsto.

## **Attenzione!!!**

L'assistenza, numero verde: 800.29.20.20, (per eventuali problematiche relative alla compilazione dell'istanza e alla registrazione) è garantita dal lunedì al venerdì dalle 8,30 alle 18,00. Si raccomanda vivamente di registrarsi al più presto per evitare eventuali problemi. Browser consigliati Internet Explorer,Google Chrome. Attenzione!!! La versione di Internet Explorer 8.0 o superiore.